This **Vestas User Quick Guide** shows you how to…

## **NAVIGATE IN THE MY COLLABORATION AREA**

…in 3 simple steps

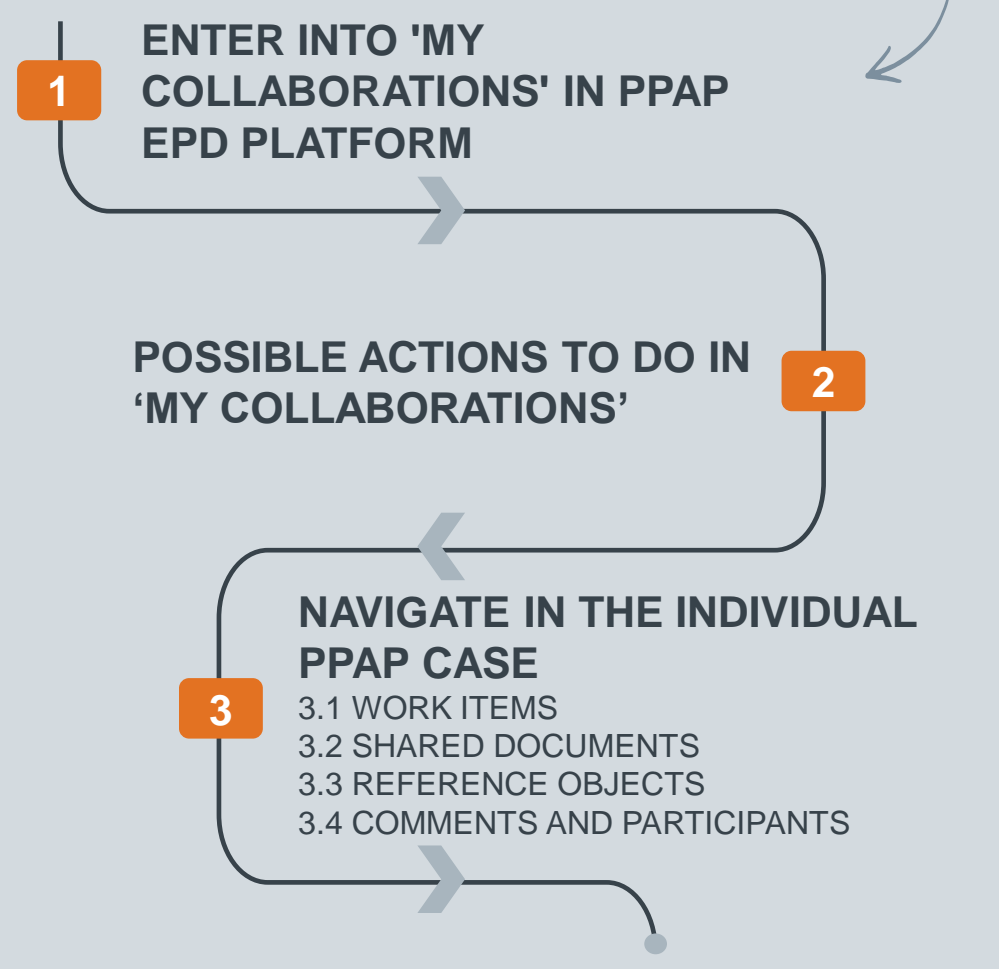

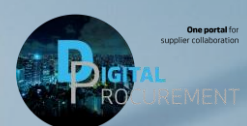

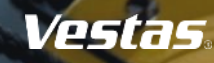

las

## 1. Enter into 'My Collaborations' in PPAP EPD Platform

When you have activated your PPAP EPD Supplier Profile and need to enter the PPAP EPD Platform, you can click on the link: [Home](https://sap-epd-prod.collaboration.eu20.epd.cloud.sap/cp.portal/site?sap-language=en#Shell-home) [\(cloud.sap\)](https://sap-epd-prod.collaboration.eu20.epd.cloud.sap/cp.portal/site?sap-language=en#Shell-home)

In 'My Collaborations' you can be able to see all the PPAP cases where you have been added as a Participant. You are only able to see your own company PPAP Cases.

1) Click on the '**My Collaborations'**

#### **Tips & Tricks**

View the video: [Video 4. How to navigate in the 'My](https://www.video.vestas.com/video/97309293/4-how-to-navigate-in-the-my)  [Collaborations' Area in the PPAP EPD Platform](https://www.video.vestas.com/video/97309293/4-how-to-navigate-in-the-my)

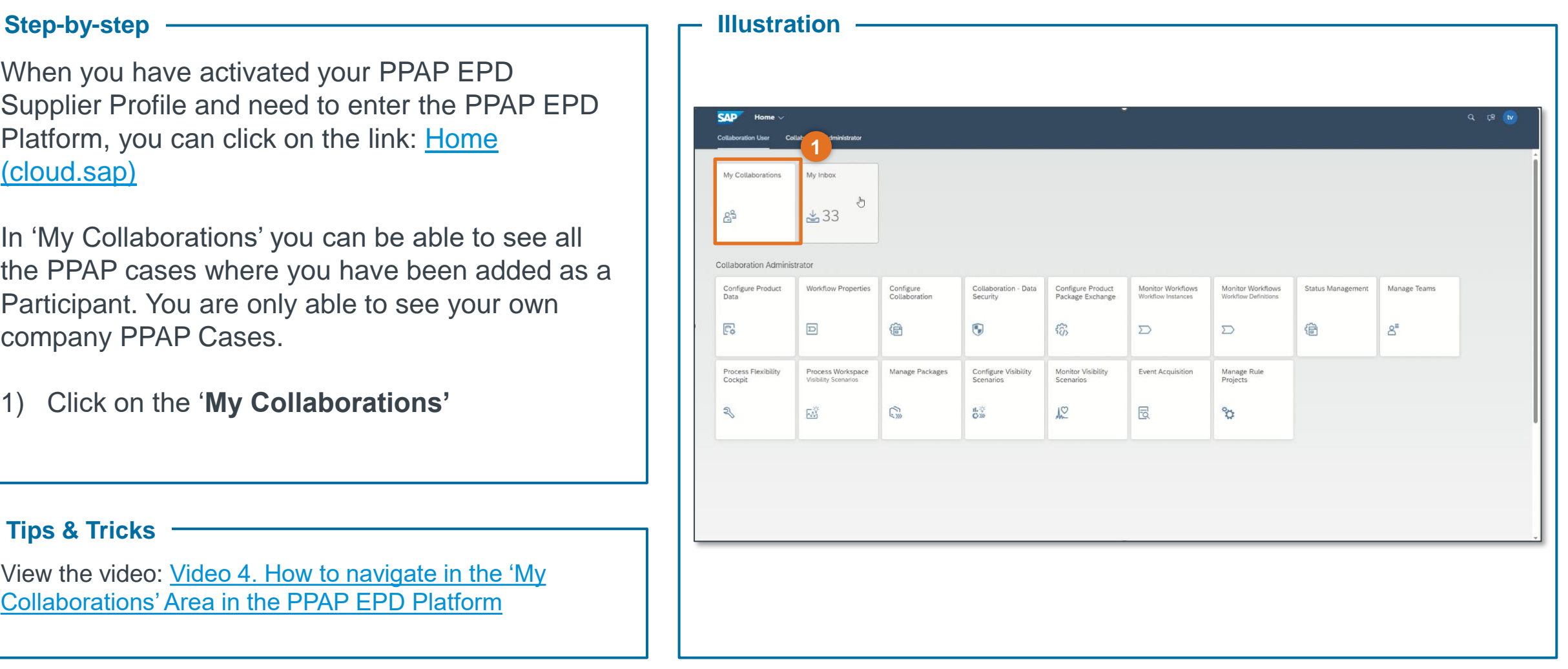

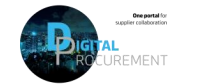

Vostas

## 2. Possible actions to do in 'My Collaborations'

In 'My Collaborations' area, you can view all the PPAPs which you have been added to.

You can do the following:

- Search on Collaboration Name, Status, Created on, Created By and Description
- 2) Click on a specific PPAP case to view more details or do an action
- 3) Click on 'the star' icon to mark favorites
- 4) Click on the 'Favorites button' to view your stars (favorites)

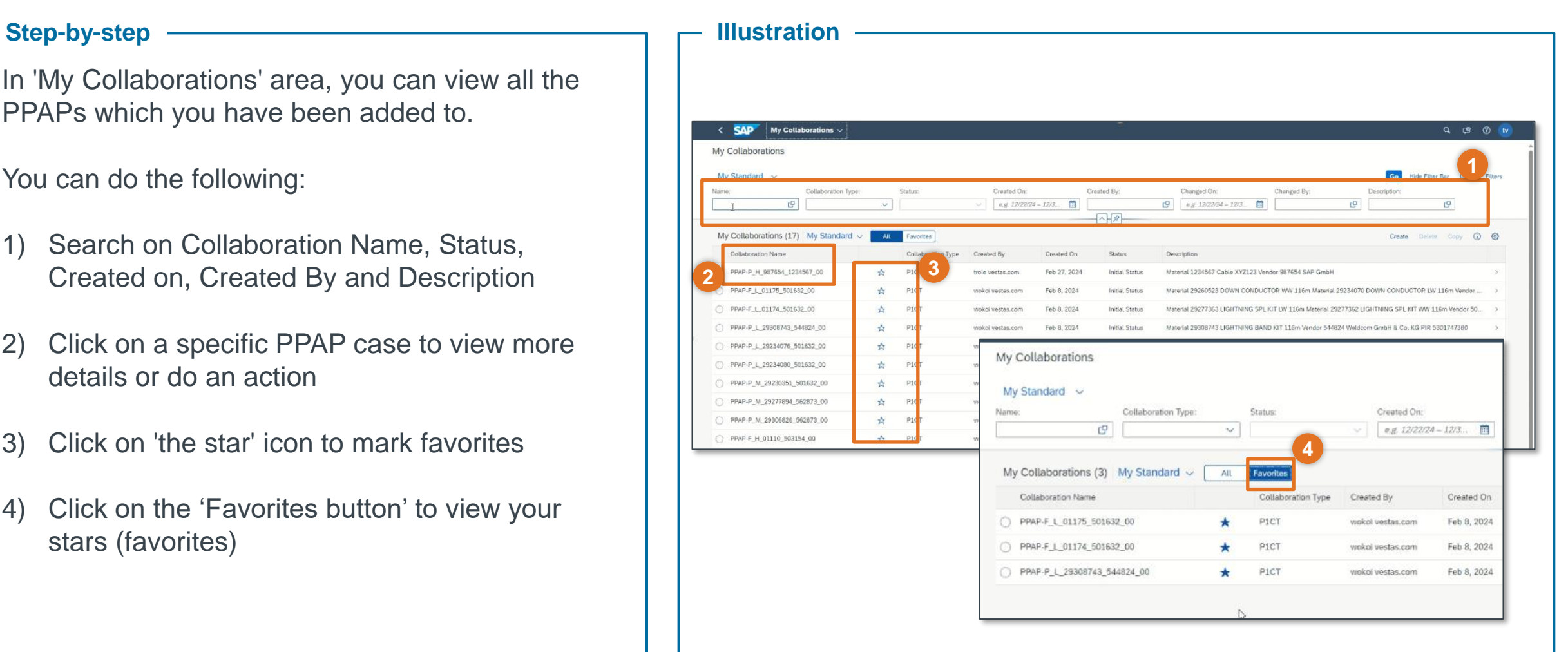

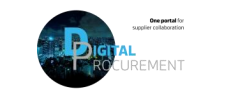

Vostas

## 3. Navigate in the individual PPAP Case

How to view an individual PPAP Case:

1) Click on one of the PPAP Cases from 'My Collaborations'.

You will be shown the individual PPAP Case details.

Here, you can:

- 2) View the individual PPAP Case naming
- 3) See current status, Created On, Created By and the description of the PPAP case
- 4) Navigate through different tab options: 'Work Items', 'Shared Documents', 'Reference Objects', 'Comments' and 'Participants'

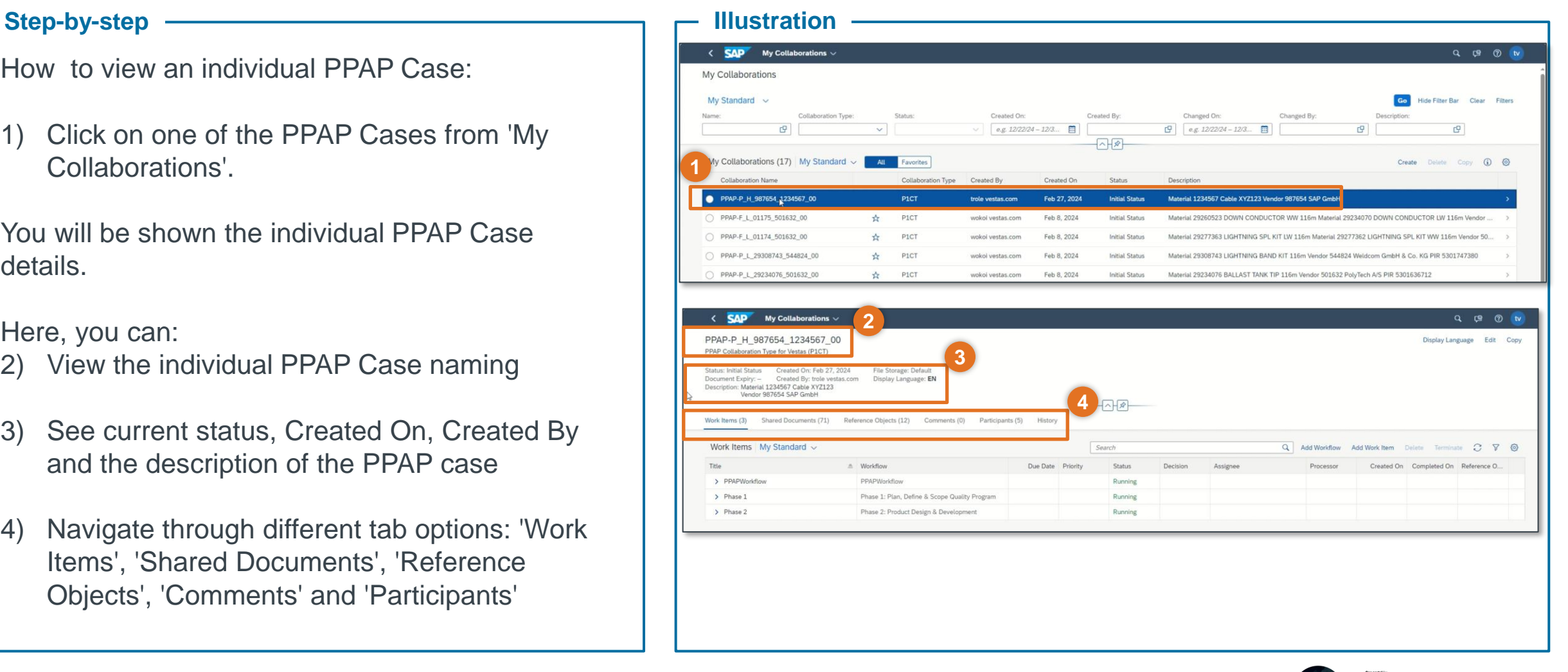

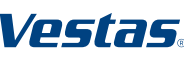

## 3.1 Navigate in the individual PPAP Case – 'Work Items' Tab

**Work Items Tab**

In the 'Work Item' Tab (1), you can:

- 2) View the activated phases and see all tasks
- 3) Understand the current status of each task

#### **Status**

- Ready: Ready for an action
- Completed: The task is completed Decision:
- Accepted: The task is accepted by Vestas
- Rejected: The task is rejected by Vestas
- 4) View the assigned individuals responsible for completing them

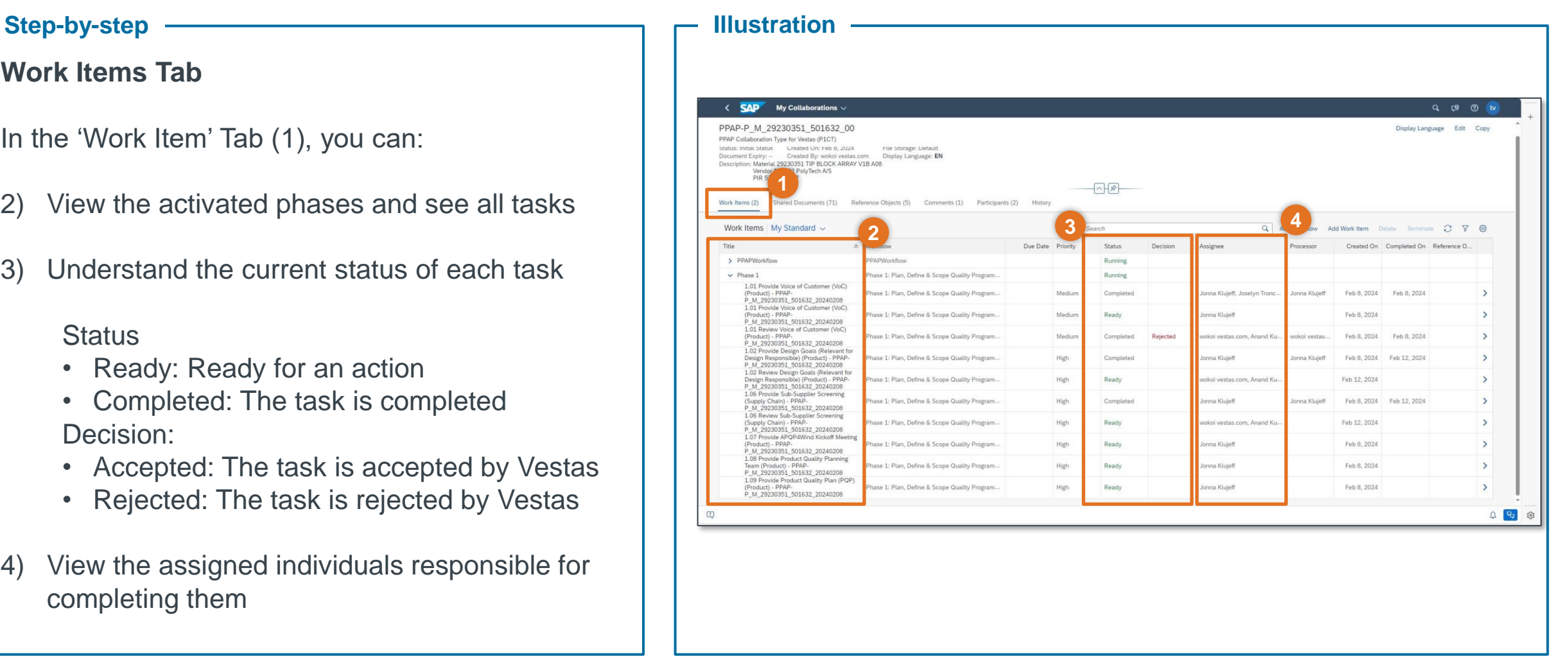

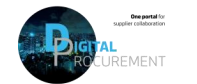

Vostas

## 3.2 Navigate in the individual PPAP Case – 'Shared Documents' Tab

### Step-by-step **Illustration Illustration**

**Shared Documents Tab**

In the 'Shared Documents' Tab (1) you can:

- 2) See the list of folders under each phase.
- 3) Each phase has subfolders and depending on the action to upload PPAP Deliverables, you or Vestas employee(s) shall upload and store the documentation here.

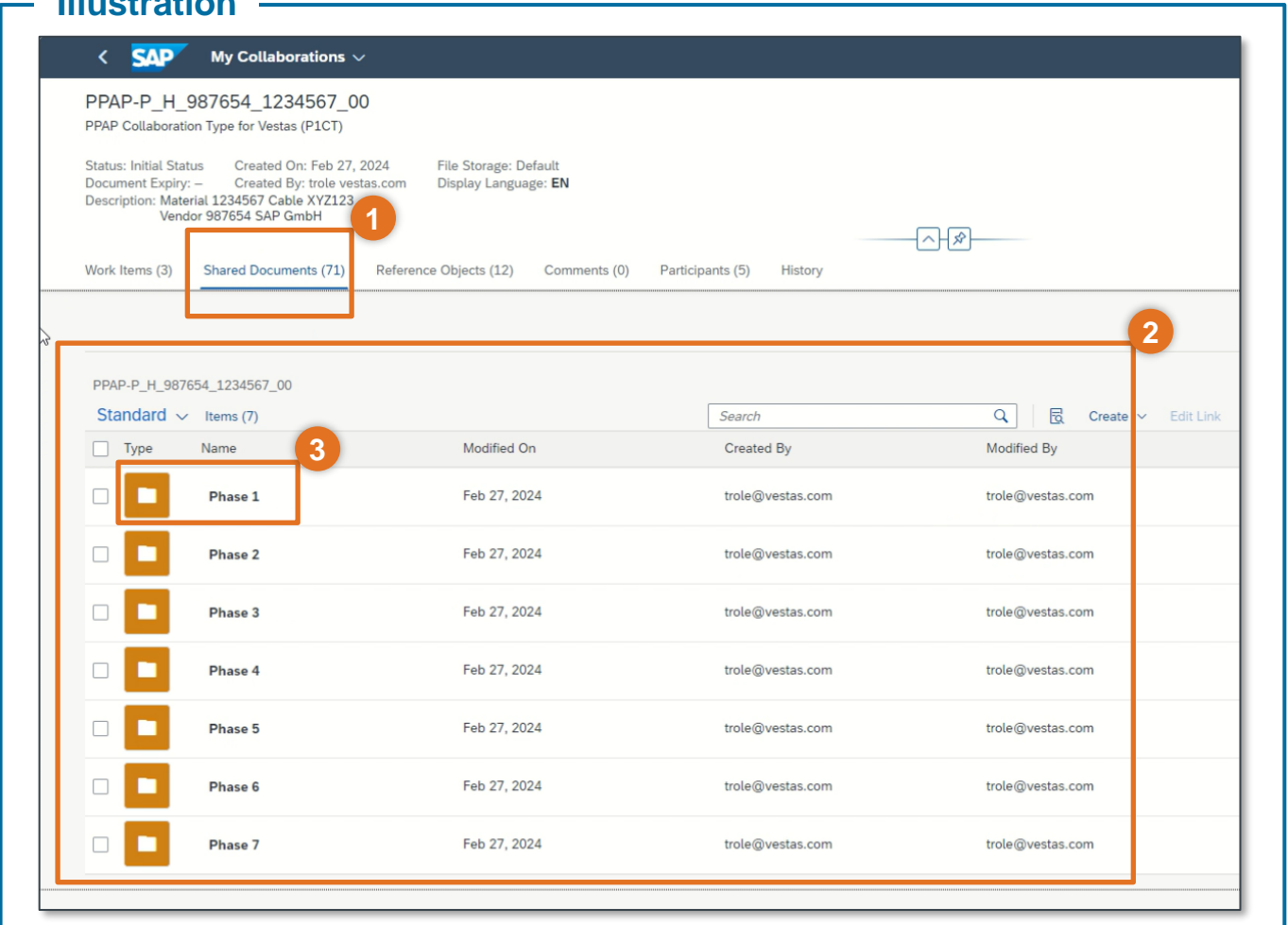

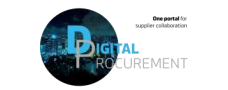

Vostas

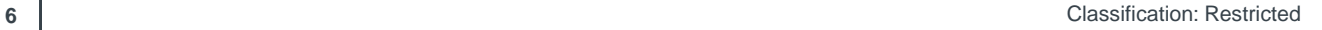

## 3.3 Navigate in the individual PPAP Case – 'Reference Objects' Tab

**Step-by-step** 

**Reference objects Tab**

In the 'Reference Objects' Tab (1), you can view (2)

- Due dates under each phases
- Material(s)
- **PPAP Risk Level**
- Product designer and
- Supplier information

*This information will be updated by Vestas.*

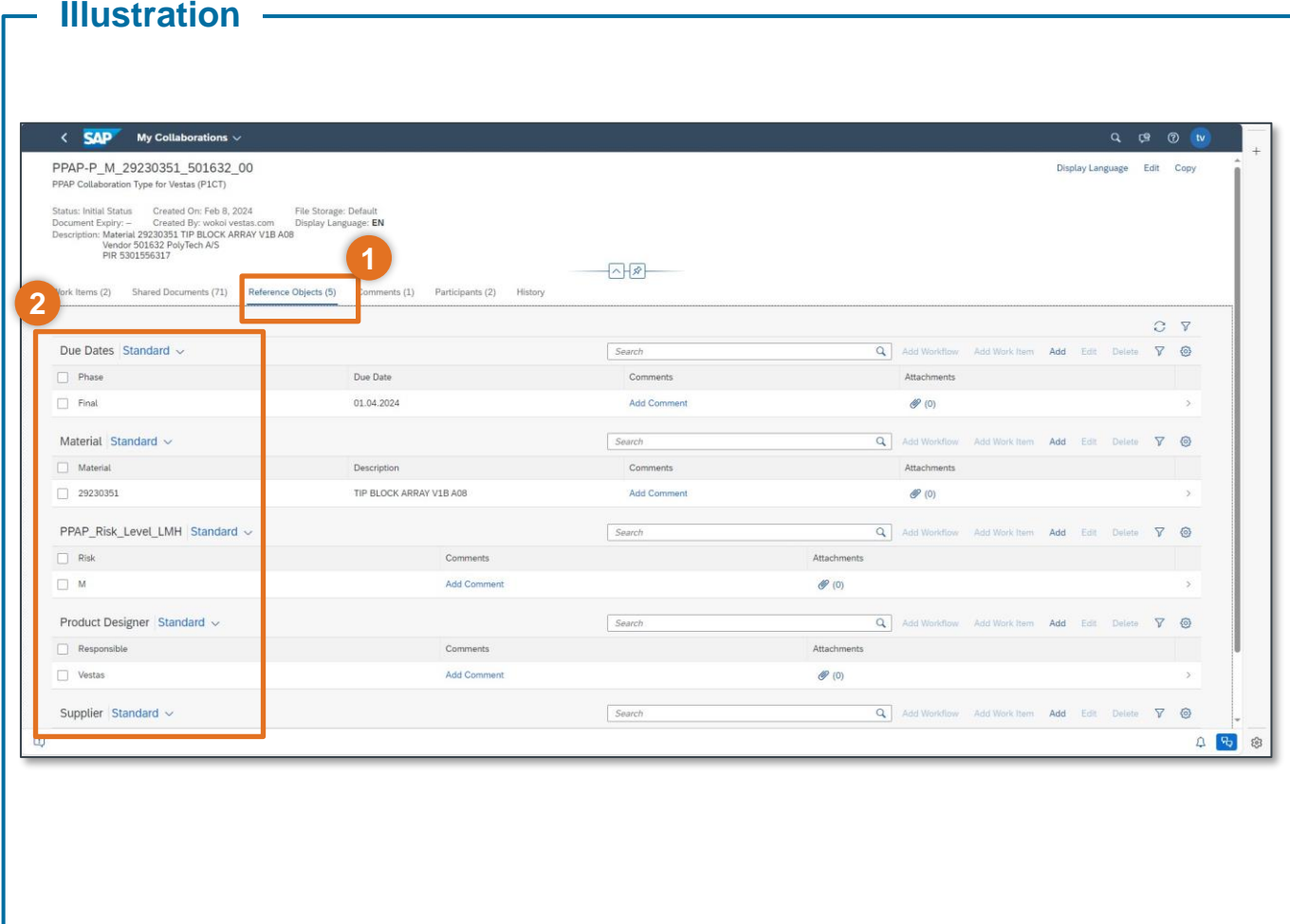

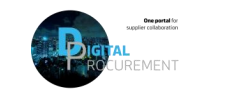

Vestas

3.4 Navigate in the individual PPAP Case – 'Comments' and 'Participants' Tab

**Comments Tab**

In the 'Comments' Tab (1), you can

- Provide your statements/comments.
- Write an agreement with Vestas.
- Write your questions.

#### **Participants Tab**

In the 'Participants' tab (2), you can view added

- Internal Vestas employees.
- Colleagues from your company.

*Contact the administrator (3) if you want to add your colleagues or other relevant Vestas employee. Required that your colleague has an activated 'PPAP EPD Supplier Profile'*

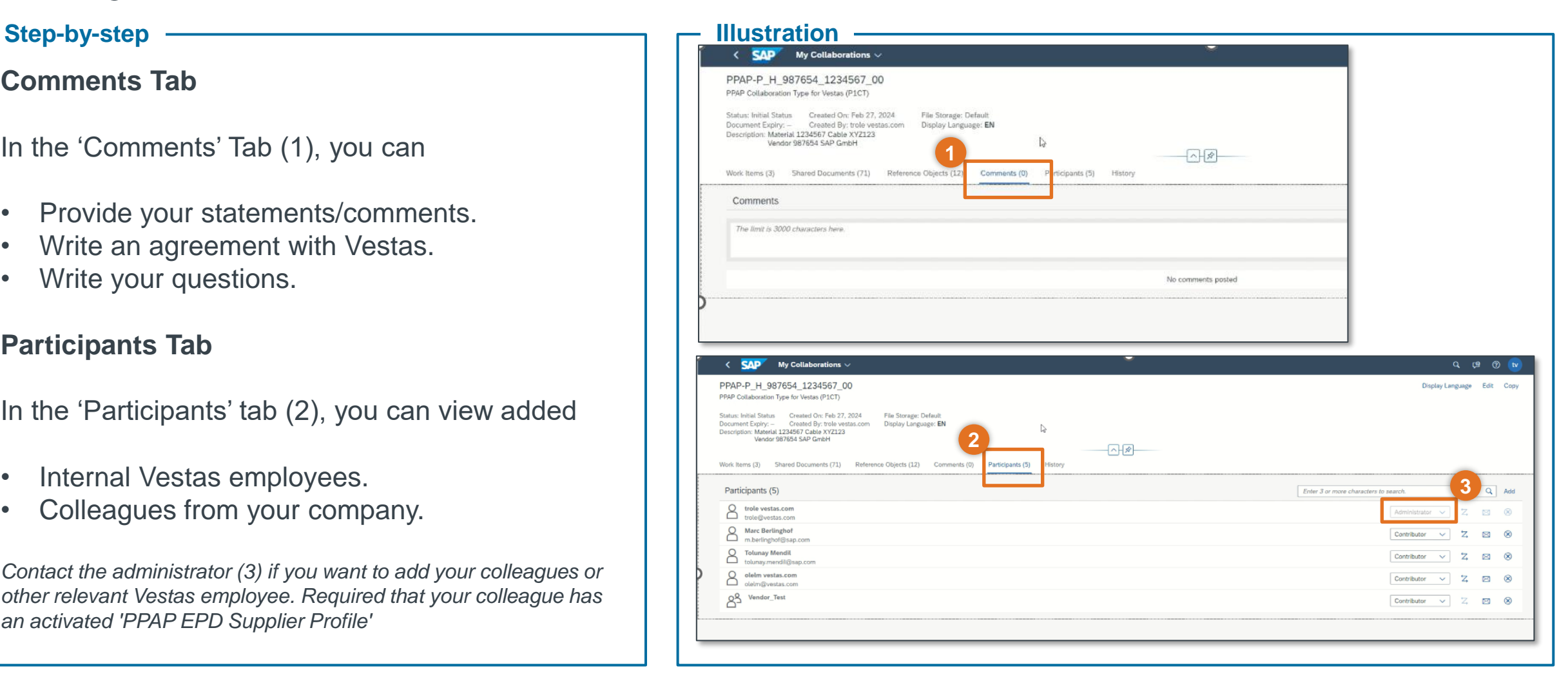

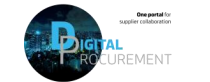

Vestas